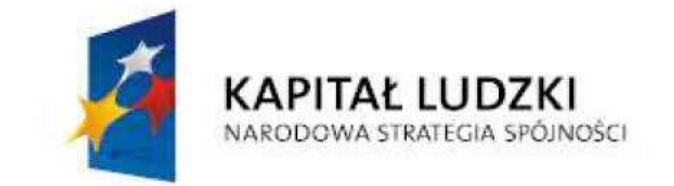

**UNIA EUROPEJSKA EUROPEJSKI FUNDUSZ SPOŁECZNY** 

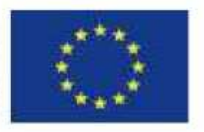

# **Procedura zgłaszania problemów z obsługą oraz nieprawidłowości w funkcjonowaniu systemu PEFS 2007 w zakresie Programu Operacyjnego Kapitał Ludzki**

**(Wsparcie techniczne dla użytkowników – Help Desk)** 

**Wersja dokumentu: 4.0** 

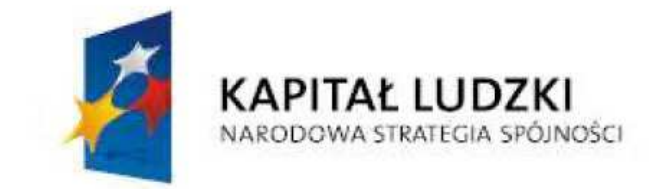

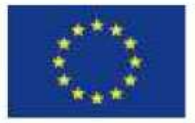

# Spis treści

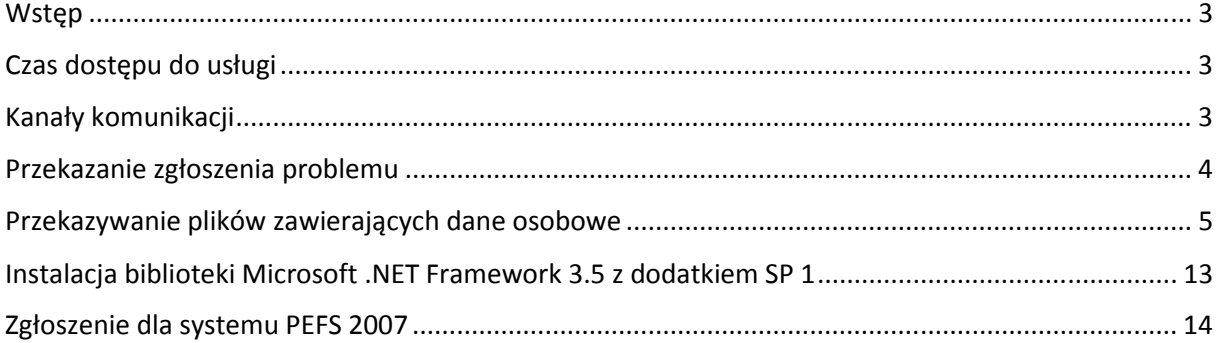

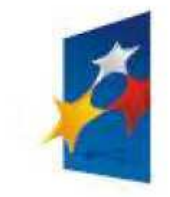

NARODOWA STRATEGIA SPÓJNOŚCI

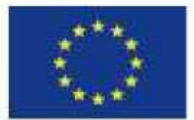

### **Wstep**

Procedura określa sposób postępowania w przypadku napotkania na nieprawidłowe funkcjonowanie Bazy lokalnej PEFS 2007, Formularza PEFS 2007 lub Walidatora PEFS 2007 w związku z obsługą systemu PEFS 2007 przez użytkowników. Zgłoszenia mogą obejmować kwestie techniczne, w tym m.in.:

- problemy z obsługą Formularza PEFS 2007,
- problemy z obsługą Walidatora PEFS 2007,
- problemy z importem plików .zip\_pokl z Generatora Wniosków Aplikacyjnych,
- problemy z importem uczestników projektów z Formularzy PEFS 2007,
- niestabilność systemu PEFS 2007,
- nieoczekiwane komunikaty w trakcie pracy z Formularzem PEFS 2007 lub Bazą lokalną PEFS 2007,
- inne nieprawidłowości w funkcjonowaniu systemu PEFS 2007,
- problemy z instalacją i administrowaniem systemem PEFS 2007.

Pomoc techniczna obejmuje wsparcie przy użytkowaniu systemu PEFS 2007, **nie obejmuje zaś kwestii merytorycznych** związanych z wprowadzaniem danych, które należy kierować w odrębnym trybie do właściwej Instytucji Pośredniczącej II stopnia/Instytucji Pośredniczącej.

# Czas dostępu do usługi

Usługa jest dostępna dla użytkowników systemu PEFS 2007 w dni robocze od poniedziałku do piątku, z pominięciem dni ustawowo wolnych od pracy, w godzinach od 8:15 do 16:15. Rozwiązanie zgłaszanego przez użytkownika problemu powinno nastąpić w ciągu 48 godzin licząc od jego zgłoszenia.

# Kanały komunikacji

Podstawowymi kanałami komunikacji, służącymi do zgłaszania problemów, są telefon i skrzynka poczty elektronicznej. W przypadku braku możliwości zgłoszenia problemu jedną z tych dróg, zgłoszenie powinno być dokonane na numer faksu podany poniżej. Jeżeli w celu rozwiązania problemu technicznego niezbędne będzie przekazanie do linii wsparcia Formularza PEFS 2007 lub innego pliku z danymi osobowymi uczestników, należy skorzystać z witryny bezpiecznej wymiany plików, która w bezpieczny sposób pozwoli na przekazanie przez sieć Internet danych.

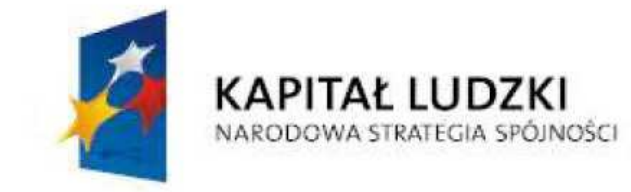

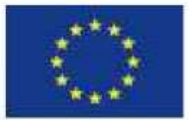

# Telefon stacjonarny: (81) 311 00 30

#### Poczta elektroniczna: pefs2007@britenet.com.pl

**Uwaga! Na podany adres mailowy nie wolno przesyłać Formularzy PEFS 2007 lub zrzutów ekranu (z ang. screenshot) zawierających dane osobowe!** 

#### Faks: (81) 463 44 66

Adres witryny bezpiecznej wymiany plików: https://www.pefs2007.gov.pl

Zgłoszenie przekazywane do linii wsparcia technicznego powinno zawierać co najmniej następujące informacje:

- Dane kontaktowe dane, które umożliwią kontakt pracowników wsparcia technicznego ze zgłaszającym np. telefon, nazwa instytucji albo nazwisko, jeżeli osobą zgłaszającą jest osoba fizyczna,
- Numer wersji aplikacji nazwa aplikacji, w której wystąpił problem oraz jej wersja,
- Informacja o stacji roboczej użytkownika,
	- opis warunków, w których wystąpił problem,

– wszystkie informacje techniczne, które pozwolą na zlokalizowanie problemu - pod jakim systemem operacyjnym użytkowano aplikację, jaki jest procesor, ile jest pamięci RAM, itp.,

• Opis błędu/problemu/zmiany funkcjonalności – szczegółowy opis błędu lub problemu pozwalający na powtórzenie opisanej sytuacji albo propozycja zmiany funkcjonalności aplikacji.

Zgłoszenie można przekazać wysyłając na adres poczty elektronicznej lub na numer faksu wsparcia technicznego wypełnioną kartę *"Zgłoszenie dla systemu PEFS 2007"* stanowiącą załącznik nr 1 do niniejszej procedury.

Na ww. adres poczty elektronicznej można również przekazywać propozycje usprawnień oraz nowych funkcjonalności dla systemu PEFS 2007.

# Przekazanie zgłoszenia problemu

Zgłoszenie problemu z funkcjonowaniem systemu PEFS 2007 obejmuje następujące kroki:

1. Zgłoszenie problemu.

Należy skontaktować się z konsultantem pod nr telefonu **(81) 311 00 30**, korzystając z nr faksu **(81) 463-44-66** lub poprzez e-mail **pefs2007@britenet.com.pl** .

**Uwaga! Na podany adres mailowy nie wolno przesyłać Formularzy PEFS 2007 lub zrzutów ekranu (z ang. screenshot) zawierających dane osobowe!**

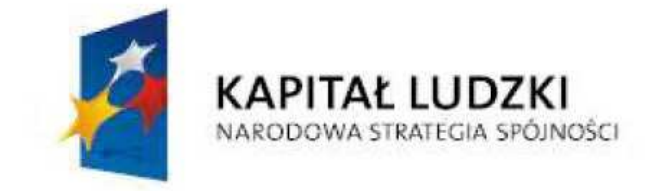

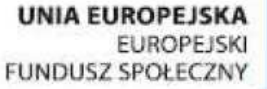

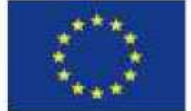

- 2. Analiza zgłoszenia przez konsultanta wsparcia technicznego pod kątem zasadności przesłania Formularza PEFS 2007 lub innego pliku zawierającego dane uczestników projektów.
- 3. Podanie przez konsultanta rozwiązania telefonicznie lub drogą elektroniczną na podany adres e-mail albo prośba o przekazanie zgłoszenia wraz z plikiem (np. Formularzem PEFS 2007) za pomocą witryny bezpiecznej wymiany plików.

Sposób przekazywania plików z danymi osobowymi uczestników (np. Formularzy PEFS 2007) został opisany w następnym rozdziale.

#### Przekazywanie plików zawierających dane osobowe

Pliki zawierające dane osobowe mogą być przesyłane jedynie za pomocą narzędzia PEFS 2007 Wsparcie Techniczne. Narzędzie to działa jedynie z systemami operacyjnymi z rodziny Microsoft Windows od wersji Windows XP wzwyż.

1. Jeżeli konsultant wsparcia technicznego zwróci się z prośbą o przekazanie zgłoszenia wraz z plikiem z danymi osobowymi uczestników zgłaszający wchodzi na stronę https://www.pefs2007.gov.pl i tworzy nowe zgłoszenie wypełniając formularz rejestracji.

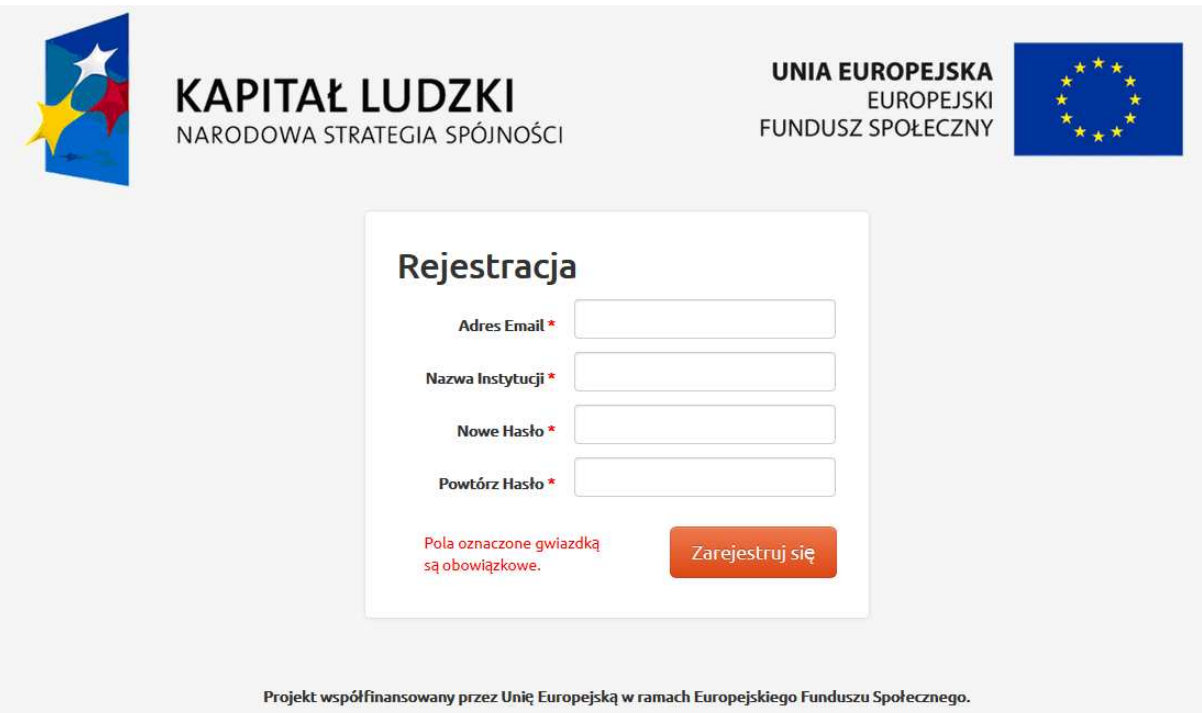

2. Po zarejestrowaniu zgłoszenia użytkownik zostanie przekierowany automatycznie do strony logowania. Na stronie logowania dostępny jest link, za pomocą którego można pobrać aplikację do bezpiecznego przesyłania plików. Aplikacja do poprawnej pracy wymaga zainstalowanej biblioteki Microsoft .NET Framework 3.5 z dodatkiem

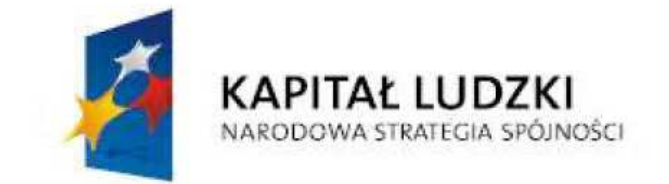

**UNIA EUROPEJSKA EUROPEJSKI FUNDUSZ SPOŁECZNY** 

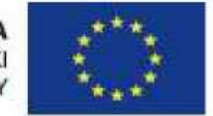

SP 1, której instalację opisano w rozdziale "Instalacja biblioteki Microsoft .NET Framework 3.5 z dodatkiem SP 1" niniejszej procedury.

Aby pobrać aplikację należy:

- Kliknąć w link "Pobierz PEFS 2007WsparcieTechniczne.zip",
- Wskazać miejsce zapisania pliku,
- Rozpakować pobrany plik.

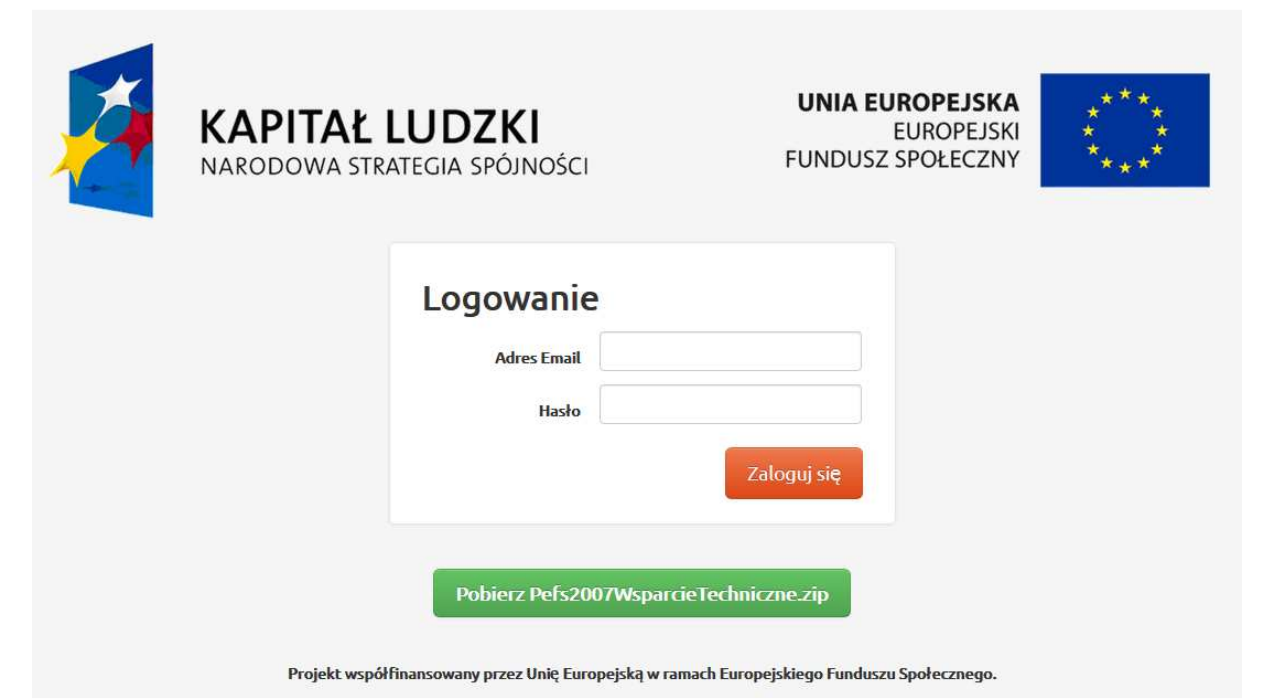

3. Następnie należy zalogować się do witryny bezpiecznego przesyłania plików i pobrać wygenerowany plik klucza szyfrującego za pomocą przycisku "Pobierz". Po pobraniu należy wylogować się z witryny za pomocą przycisku "Wyloguj się".

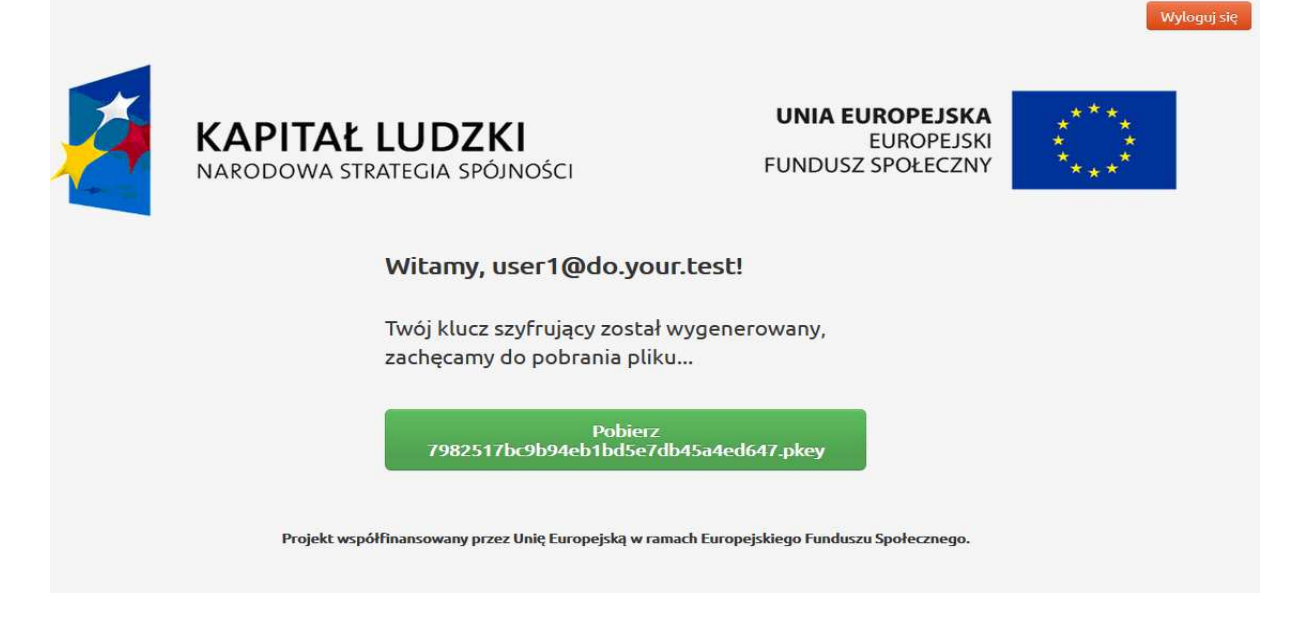

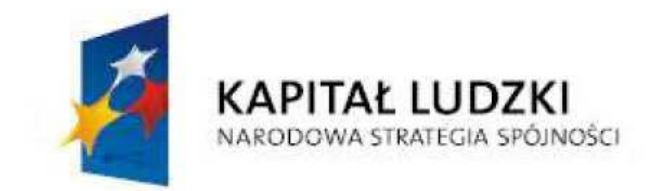

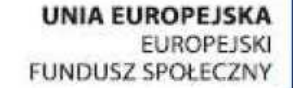

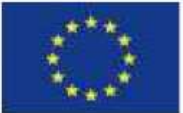

**UWAGA! Nie należy zmieniać nazwy pliku, ponieważ jest to jednocześnie identyfikator zgłoszenia problemu.** 

4. Kolejnym krokiem jest uruchomienie aplikacji PEFS 2007 Wsparcie Techniczne. W tym celu należy przejść do katalogu, w którym znajduje się pobrana i rozpakowana aplikacja i uruchomić plik wykonywalny PEFS2007 Wsparcie Techniczne.exe zaznaczony na poniższym rysunku czerwoną ramką.

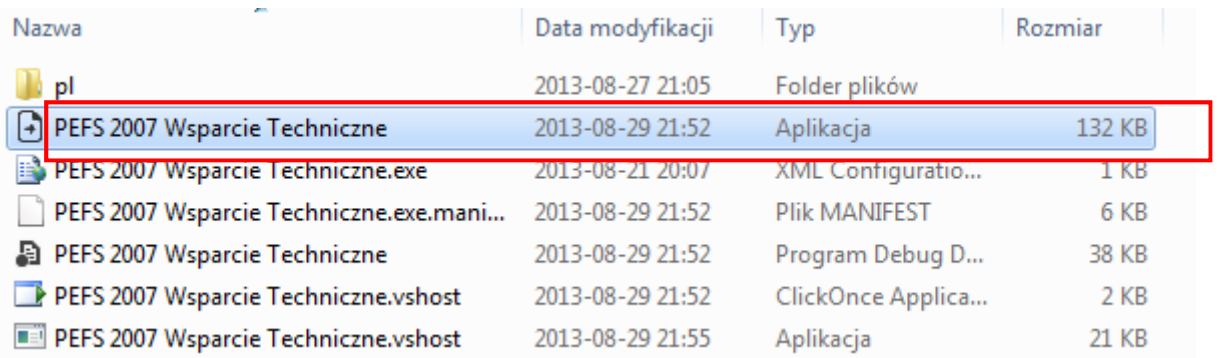

Uwaga: Jeżeli podczas uruchamiania programu pojawi się błąd systemu Microsoft Windows jak na rysunku poniżej, należy przejść do rozdziału Instalacja biblioteki Microsoft .NET Framework 3.5 z dodatkiem SP 1 i doinstalować wymagany komponent.

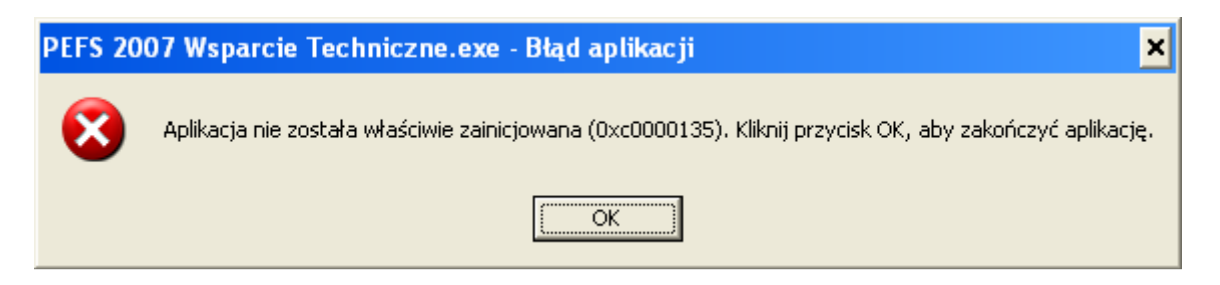

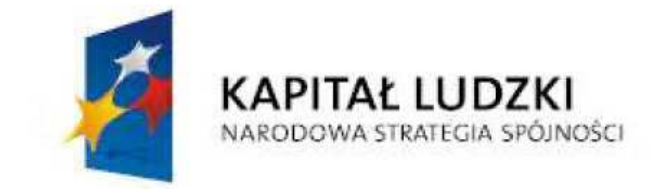

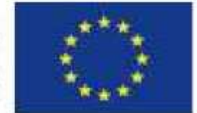

5. Pierwszą czynnością po uruchomieniu aplikacji jest wczytanie pobranego w punkcie 3 klucza szyfrującego. Informuje o tym odpowiedni komunikat (zaznaczony czerwoną ramką). W tym celu należy:

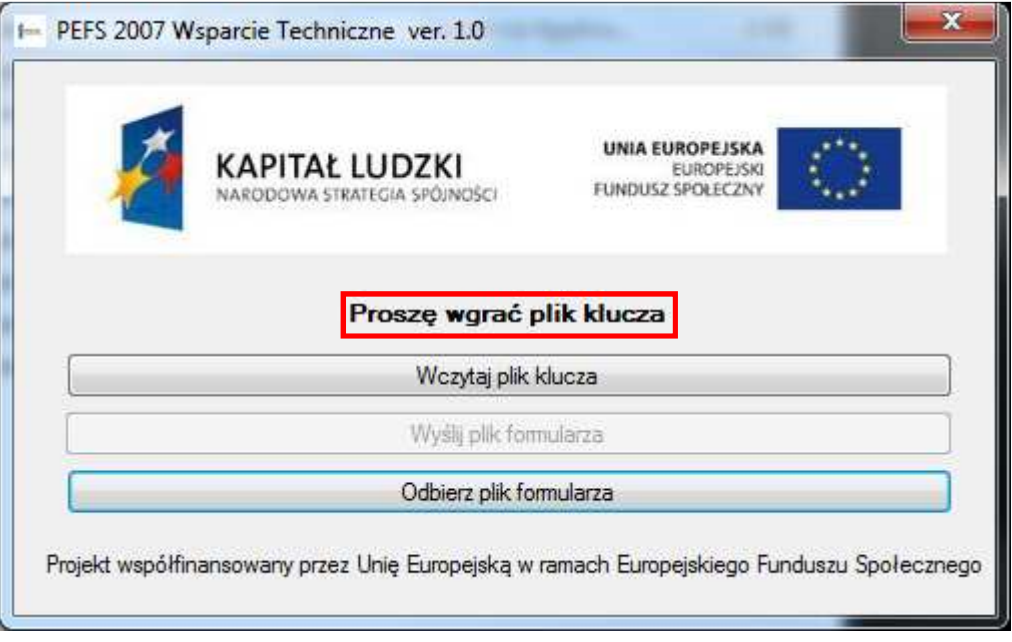

- Kliknąć przycisk "Wczytaj plik klucza",
- Otworzy się okno dialogowe, w którym wskazujemy pobrany plik klucza i zatwierdzamy wybór przyciskiem "Otwórz". Wygląd okna dialogowego może być różny w różnych systemach Microsoft Windows,

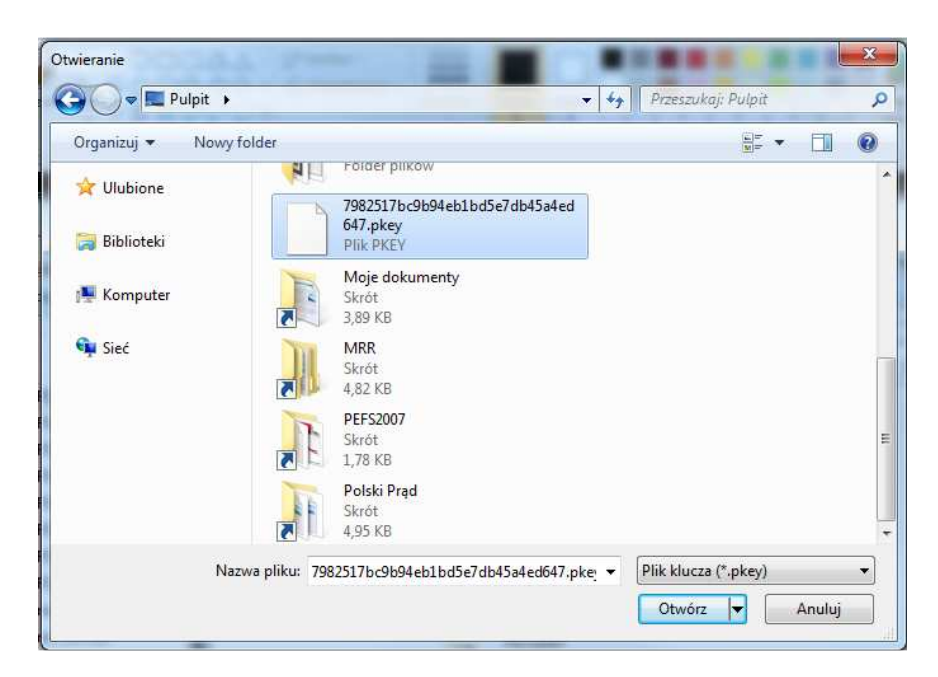

• Aplikacja wczyta klucz szyfrujący. Jeżeli wszystko przebiegnie prawidłowo to nastąpi odblokowanie przycisku "Wyślij plik formularza",

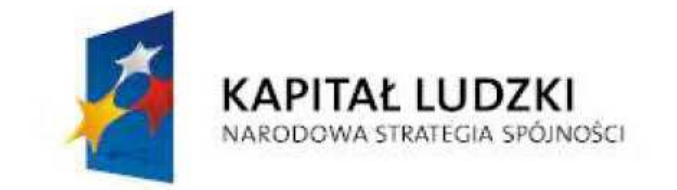

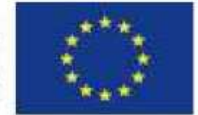

Aby przekazać plik do naprawy należy kliknąć na przycisk "Wyślij plik formularza". Otworzy się okno, w którym wskazujemy plik zawierający dane osobowe uczestników projektu (np. Formularz PEFS 2007), który chcemy przekazać do pracowników wsparcia technicznego i zatwierdzamy wybór przyciskiem "Otwórz",

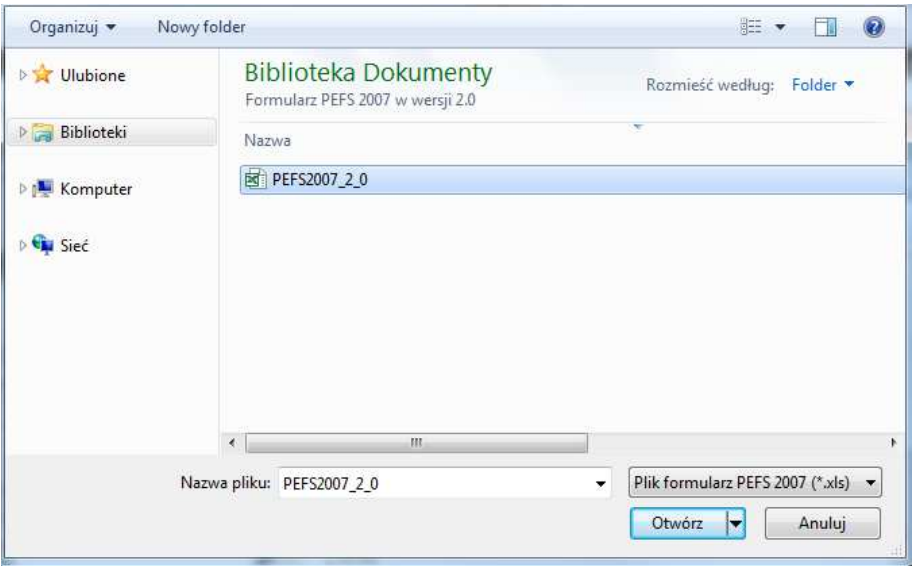

• W zależności od szybkości łącza internetowego oraz wydajności komputera, z którego wysyłamy plik czas szyfrowania i wysyłania może się wydłużyć do kilku minut. W tym czasie nie należy przerywać pracy programu. Podczas przetwarzania pliku wyświetlany jest komunikat o trwaniu procesu przesyłania danych.

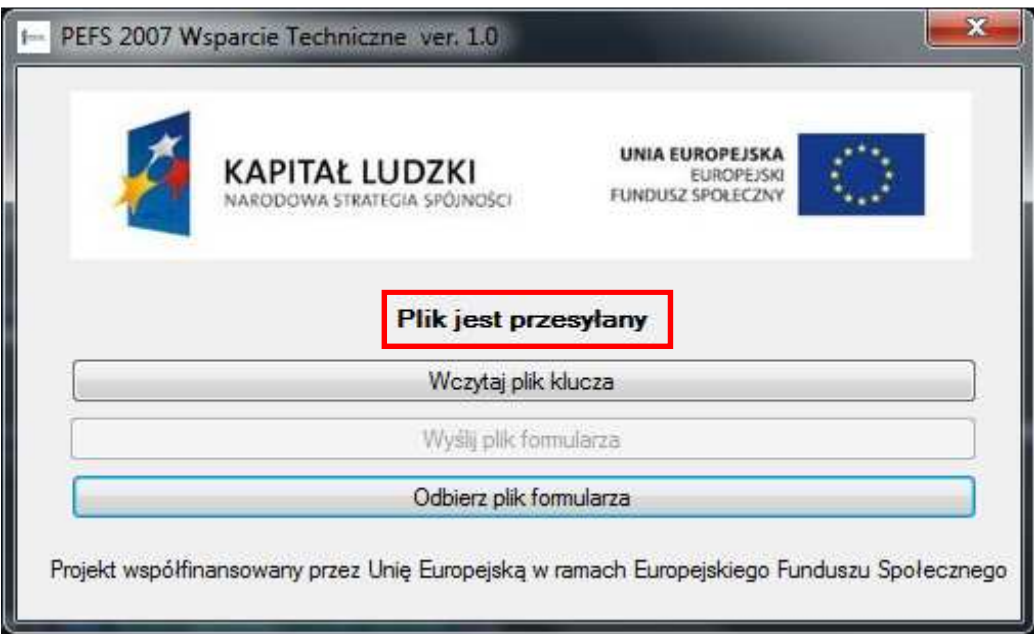

Jeżeli podczas przesyłania danych wystąpią problemy użytkownik zostanie powiadomiony komunikatem:

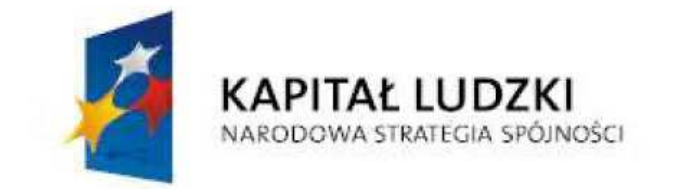

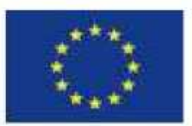

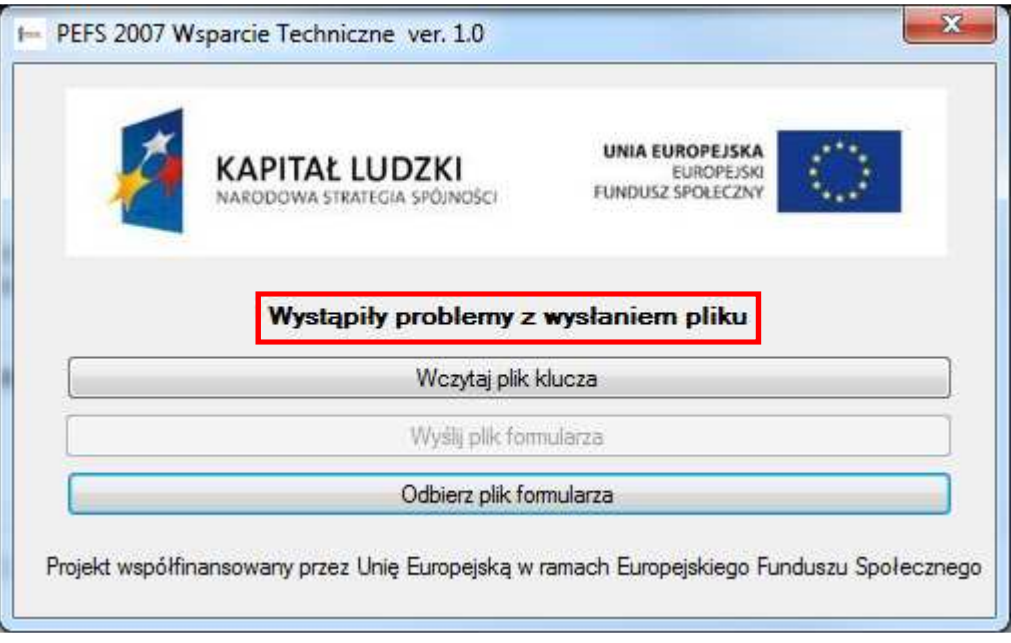

W takim przypadku należy powtórzyć proces przesyłania pliku. Jeżeli ponowna próba również zakończy się niepowodzeniem, należy skontaktować się z konsultantem Help Desk i poinformować o problemie z wysłaniem pliku.

• Po zakończeniu przesyłania aplikacja blokuje przycisk "Wyślij plik formularza" oraz wyświetla odpowiedni komunikat "Plik został przesłany do naprawy". W tym momencie można zakończyć pracę aplikacji.

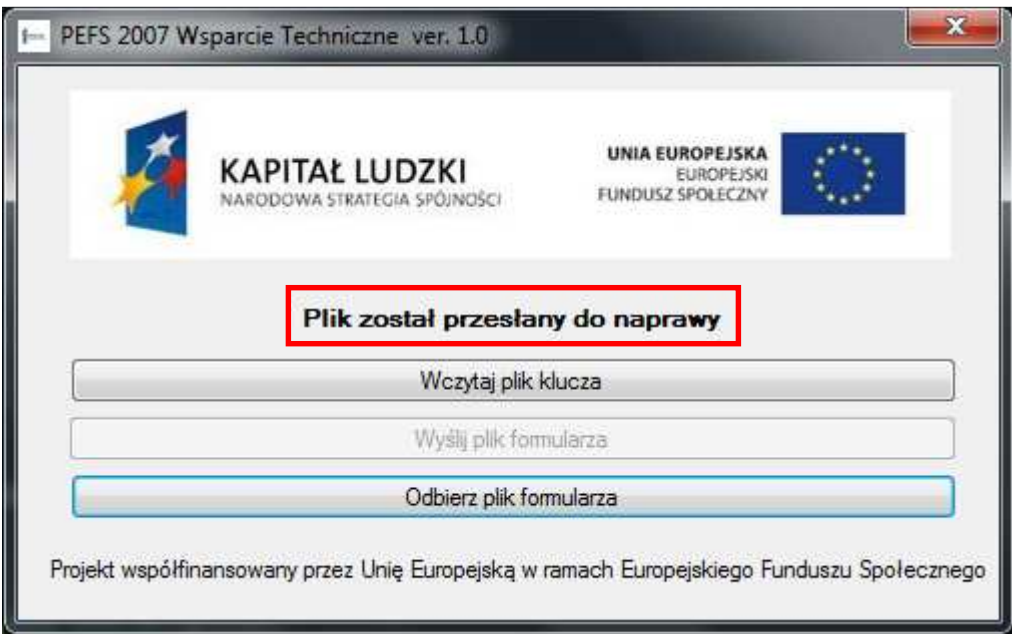

6. Po rozwiązaniu zgłoszonego do wsparcia technicznego problemu użytkownik zostanie bezzwłocznie powiadomiony za pomocą poczty elektronicznej o możliwości

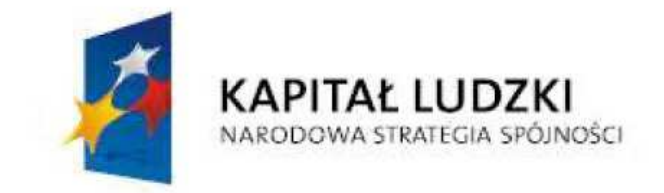

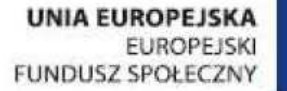

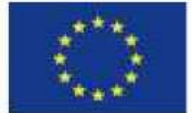

odebrania naprawionego pliku. **Odebranie pliku przed otrzymaniem powiadomienia nie jest możliwe.**

7. Użytkownik ponownie musi uruchomić aplikację PEFS 2007 Wsparcie Techniczne i kliknąć przycisk "Odbierz plik formularza". W przypadku, kiedy użytkownik spróbuje pobrać plik przed otrzymaniem powiadomienia z Help Desk program wyświetli komunikat o niemożności odebrania pliku. Jeżeli komunikat pojawia się pomimo wcześniejszego otrzymania informacji o zakończeniu prac przy naprawie pliku należy skontaktować się z konsultantem Help Desk.

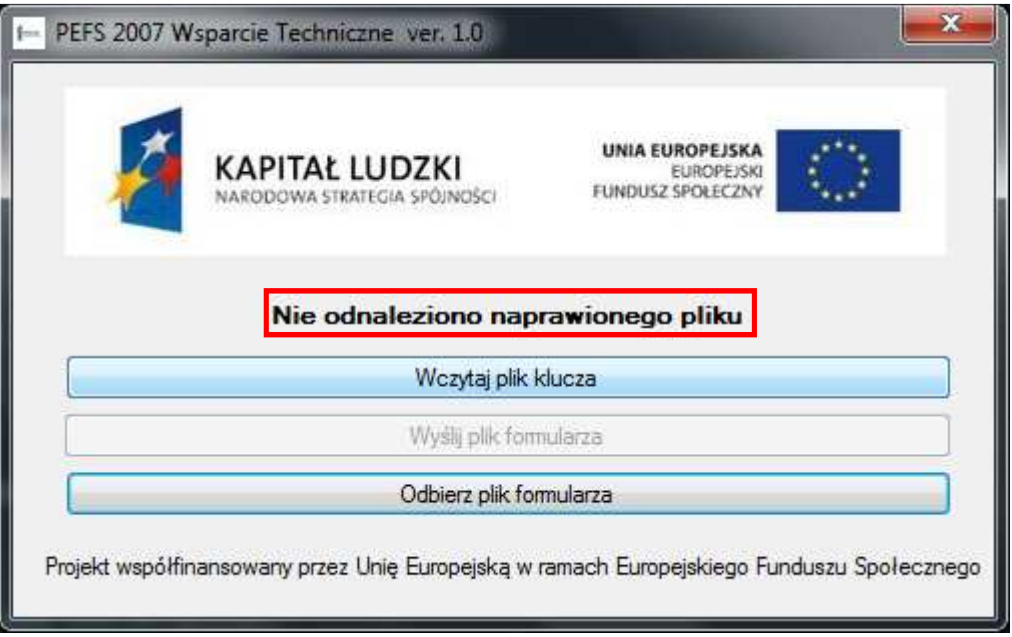

- 8. Następnie aplikacja poprosi o podanie miejsca zapisu odebranego pliku. Odebrany i zapisany plik jest natychmiast gotowy do pracy.
- 9. W przypadku konieczności ponownego wysłania pliku do naprawy należy postępować zgodnie z niniejszą procedurą z pominięciem punktu 2 niniejszego rozdziału.

Raz pobraną aplikację wsparcia technicznego można używać wielokrotnie. W celu łatwiejszego dostępu do aplikacji istnieje możliwość utworzenia skrótu do aplikacji. W tym celu należy otworzyć katalog z programem PEFS 2007 Wsparcie Techniczne.exe zaznaczamy ten plik i trzymając wciśnięty prawy klawisz myszy przyciągamy zaznaczony plik w wybrane miejsce pulpitu. Z menu kontekstowego wybieramy "Utwórz skróty tutaj". Po utworzeniu skrótu możliwe jest uruchamianie programu PEFS 2007 Wsparcie Techniczne za pomocą skrótu.

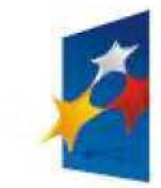

# **KAPITAŁ LUDZKI**<br>NARODOWA STRATEGIA SPÓJNOŚCI

**UNIA EUROPEJSKA EUROPEJSKI** FUNDUSZ SPOŁECZNY

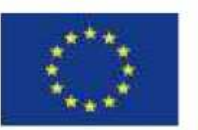

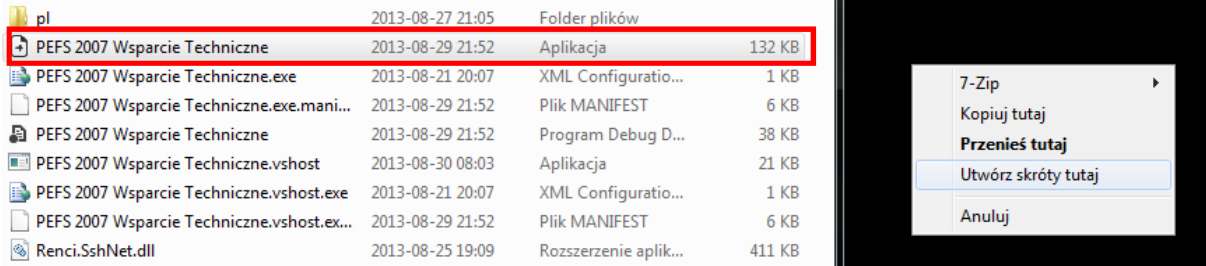

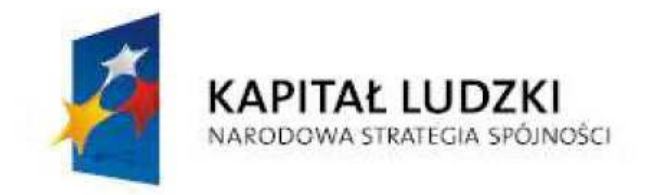

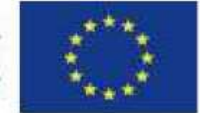

# Instalacja biblioteki Microsoft .NET Framework 3.5 z dodatkiem SP 1

Najpierw należy sprawdzić, czy instalacja dodatku jest konieczna na naszym komputerze. W tym celu przechodzimy do menu Start->Panel sterowania->Dodaj usuń programy i sprawdzamy, czy na liście zainstalowanych programów znajduje się program Microsoft .NET Framework 3.5 SP1. Jeżeli tak jest to instalacja dodatku nie jest potrzebna.

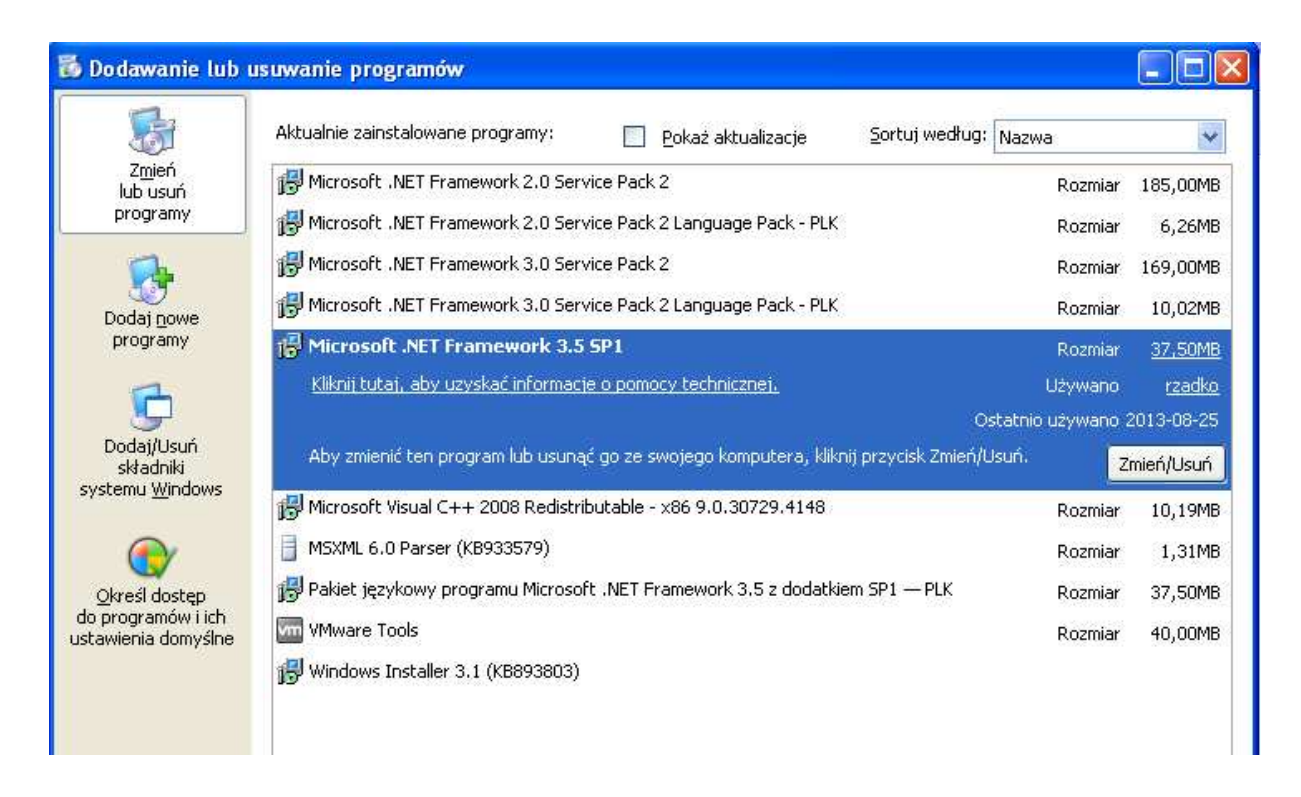

W przeciwnym razie przechodzimy do witryny http://www.microsoft.com/plpl/download/details.aspx?id=22 i wybieramy wersję językową dodatku zgodną z wersją językową naszego systemu operacyjnego. Po pobraniu pliku uruchamiamy go i postępujemy zgodnie z instrukcjami wyświetlanymi na ekranie. Po instalacji prawdopodobnie wystąpi konieczności ponownego uruchomienia komputera. Szczegółowa instrukcja instalacji jest dostępna na tej samej stronie, z której pobiera się plik dodatku.

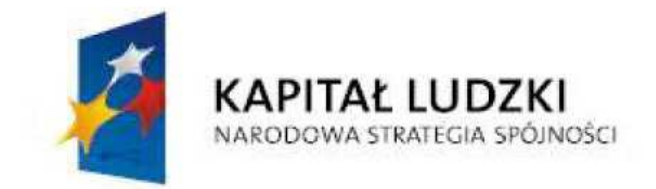

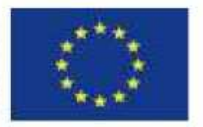

# Zgłoszenie dla systemu PEFS 2007

#### **Wsparcie techniczne dla użytkowników:**

e-mail: pefs2007@britenet.com.pl, tel. (81) 311 00 30, fax. (81) 463 44 66

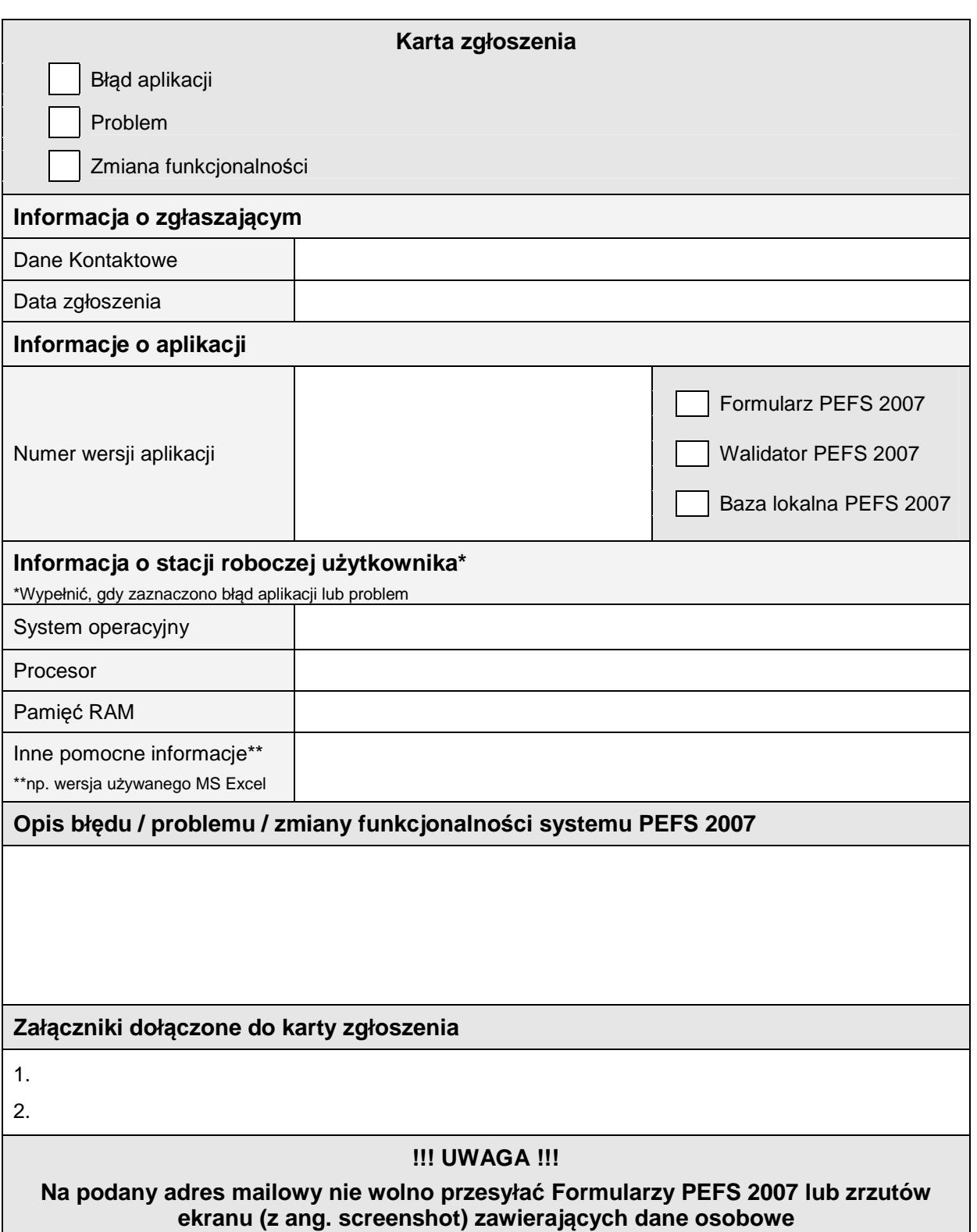